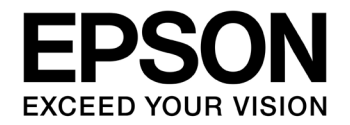

# **S1C17W23 EL Lamp Application Notes**

#### Evaluation board/kit and Development tool important notice

- 1. This evaluation board/kit or development tool is designed for use for engineering evaluation, demonstration, or development purposes only. Do not use it for other purpose. It is not intended to meet the requirement of design for finished product.
- 2. This evaluation board/kit or development tool is intended for use by an electronics engineer, and it is not the product for consumer. The user should use this goods properly and safely. Seiko Epson dose not assume any responsibility and liability of any kind of damage and/or fire coursed by usage of it. User should cease to use it when any abnormal issue occurs even during proper and safe use.
- 3. The part used for this evaluation board/kit or development tool is changed without any notice.

#### **NOTICE**

No part of this material may be reproduced or duplicated in any form or by any means without the written permission of Seiko Epson. Seiko Epson reserves the right to make changes to this material without notice. Seiko Epson does not assume any liability of any kind arising out of any inaccuracies contained in this material or due to its application or use in any product or circuit and, further, there is no representation that this material is applicable to products requiring high level reliability, such as, medical products. Moreover, no license to any intellectual property rights is granted by implication or otherwise, and there is no representation or warranty that anything made in accordance with this material will be free from any patent or copyright infringement of a third party. When exporting the products or technology described in this material, you should comply with the applicable export control laws and regulations and follow the procedures required by such laws and regulations. You are requested not to use, to resell, to export and/or to otherwise dispose of the products (and any technical information furnished, if any) for the development and/or manufacture of weapon of mass destruction or for other military purposes.

All brands or product names mentioned herein are trademarks and/or registered trademarks of their respective companies.

©SEIKO EPSON CORPORATION 2016, All rights reserved.

# <span id="page-2-0"></span>**Summary**

This document is intended to provide a reference document in order to generate signals for an EL lamp driver in S1C17W23 by using IR remote controller (REMC) and turn on the EL lamp.

# **Operating Environment**

- S5U1C17W23T (Software Evaluation Tool for S1C17W23, "SVT17W23" below) A dedicated cable is necessary to connect to ICDmini.
- PC
	- GNU17 (S5U1C17001C) development tool already installed\*
	- ICDmini USB driver already installed
- ICDmini (S5U1C17001H)
- A USB cable is necessary to connect to PC.
- Programming package (this package) for S1C17W23 EL lamp driver
	- Programming package for conditional running in RAM
	- Programming package including a test assembler

\*Note: This package has been evaluated in GNU17 v2.4.0/v3.0.5.

# **Table of Contents**

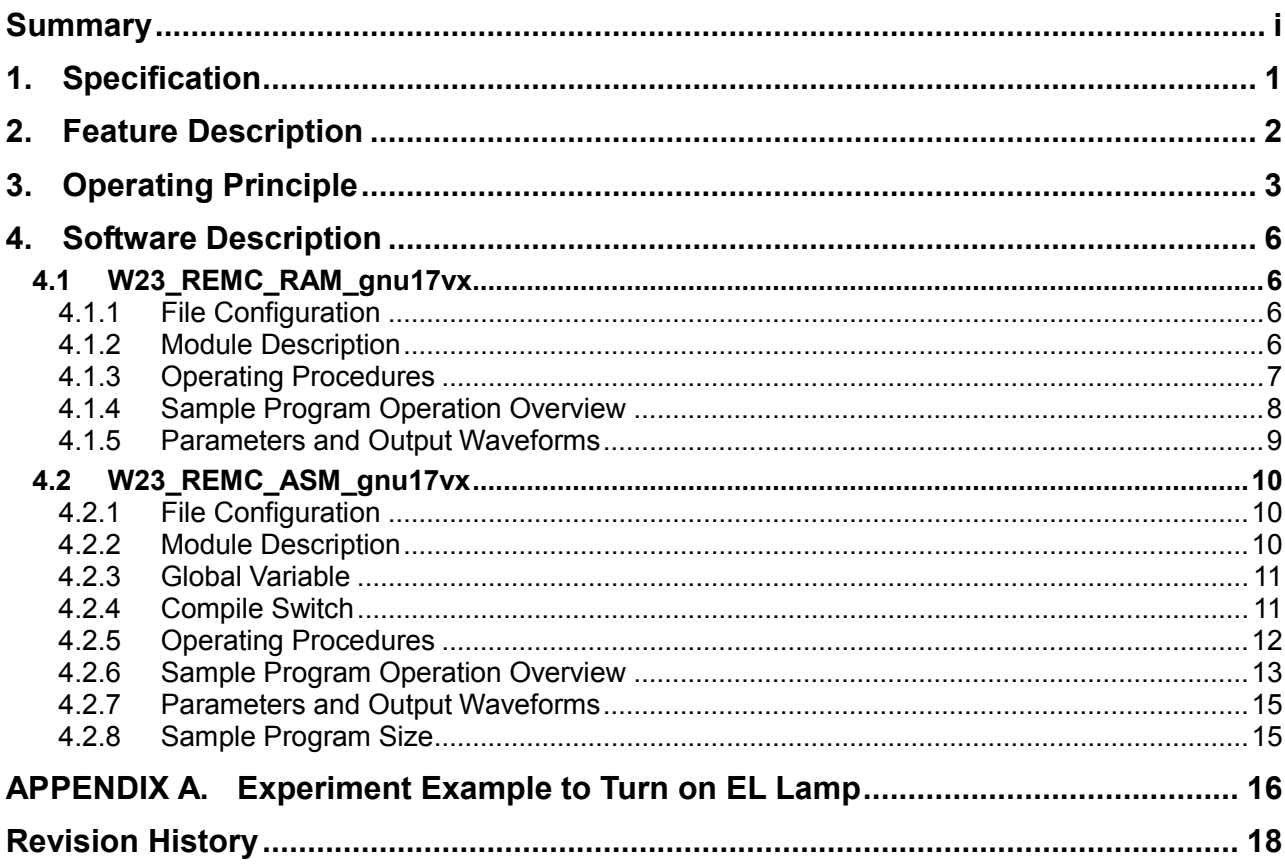

# <span id="page-4-0"></span>**1. Specification**

In this application notes, the signals for the EL lamp driver are generated by using an IR remote-controller (REMC) built in S1C17W23. The signals generated for the EL lamp driver are input into high voltage DC-DC converter circuit mounted on a separate board to generate high voltage to turn on the EL lamp.

Of all programs, W23\_REMC\_RAM\_gnu17vx, which runs on RAM in order to set wave conditions for EL drive signals and make an experiment of REMC, is to generate signals for the EL lamp driver continuously during the operation.

Also, W23\_REMC\_ASM\_gnu17vx including a test assembler out of all sample programs is to generate signals for the EL lamp driver for one of turn-off/turn-on/blink operation modes.

The figure 1 shows how to connect the circuit.

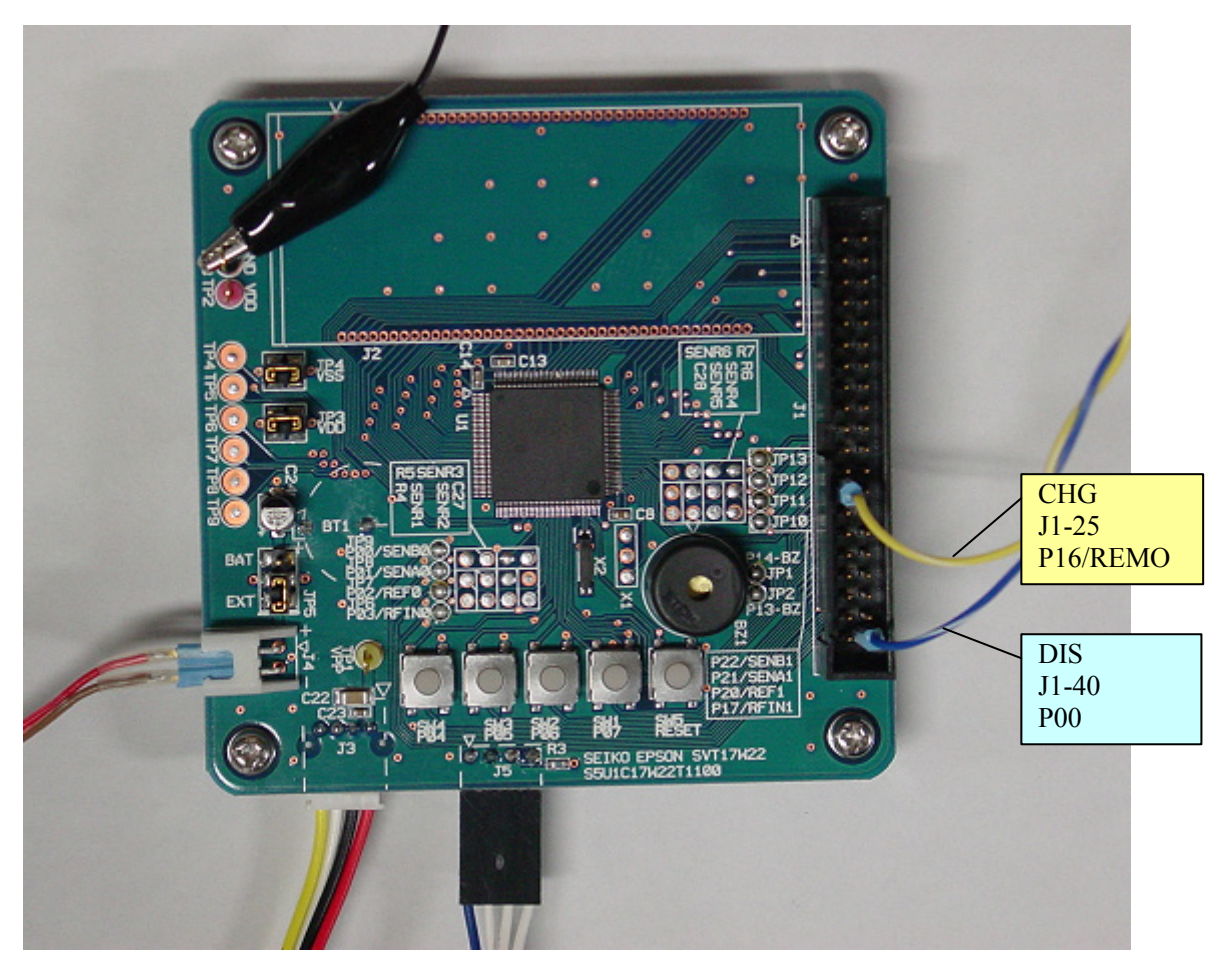

Figure 1 How to connect SVT17W23 - High voltage DC-DC converter circuit

## <span id="page-5-0"></span>**2. Feature Description**

Output pin REMC's REMO: CHG signal (for generating charging pulses) GPIO's P00: DIS signal (for generating discharging pulses)

Operation mode REMC: Controls when to restart REMC in one-shot mode in order to invert DIS signals and output CHG signals by using compare AP/DB interrupt functions.

System clock The system clock uses OSC1 (32.768kHz).

Interrupt The REMC's vector number and vector address are as follows:

REMC Vector No.: 21 (0x15) Vector address: 0x1054 (W23\_REMC\_RAM\_gnu17vx), 0x8054 (W23\_REMC\_ASM\_gnu17vx)

This sample uses the following two types of interrupts.

- Compare AP interrupt
- Compare DB interrupt

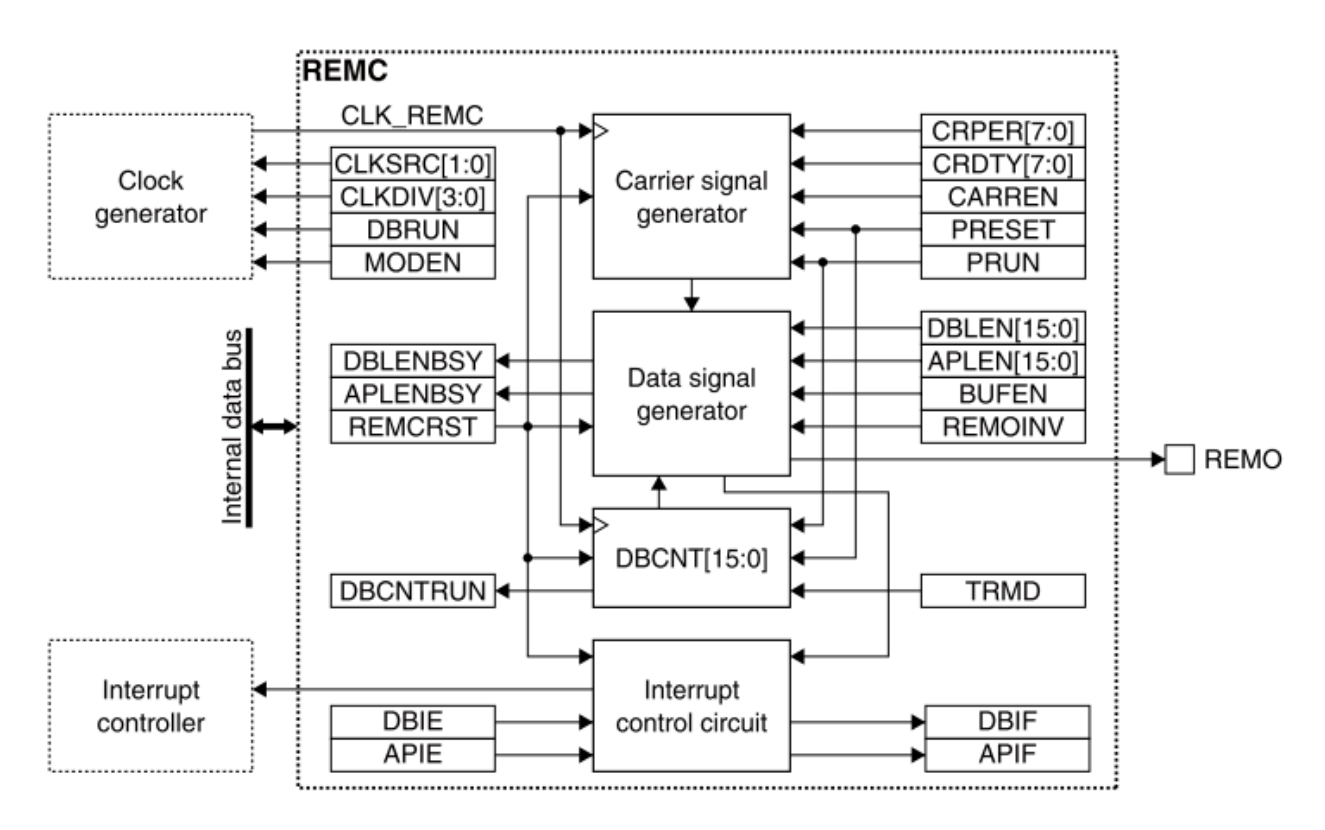

Figure 2 REMC configuration

# <span id="page-6-0"></span>**3. Operating Principle**

(1) EL

EL stands for Electro-Luminescence, a luminous phenomenon caused when a substance is excited by energy. The phenomenon is called luminescence that emits the energy as light which a fluorescent substance received from excitation source. The luminescence is, according to types of excitation sources, classified into electro-luminescence (EL) excited by electric field, photo-luminescence (PL) excited by light, and cathode-luminescence (CL) excited by electron beam.

EL is classified into injection and intrinsic ELs according to luminescent principle. And, strictly speaking, intrinsic EL may be called EL. The injection EL (distributed EL) emits light when electrons and holes injected into semiconductor element recombine near the junction surface by applying a voltage to electric field. The light emitting diode (LED) is an example of injection EL. The intrinsic EL (thin film EL) emits light when electrons accelerated by electric field collide with luminescent center and luminescent center is excited in semiconductor element. The thin film EL element is classified into this.

The thin film EL elements are characterized by the fact that they emit light evenly and extensively over the entire surface of luminous plate of approximately 0.5mm thickness. The study of EL for lighting use and EL display is growing. The EL which uses organic substance including diamines as a luminous object is called organic EL and the EL which uses inorganic substance including zinc sulfide is called inorganic EL.

The organic EL emits light at 5 to 10 VDC, but inorganic EL needs 50 to 200 VAC. This application notes describe how to generate necessary high voltage AC in order for inorganic EL to emit light.

#### (2) Principle of high voltage DC-DC converter

The high voltage to activate EL is generated by applying driving waveform shown in Figure 4 to high voltage DC-DC converter circuit shown in Figure 3. In particular, two operating phases are repeated: the phase charging the EL lamp EL1 with high voltage generated in coil L1 by inputting CHG signals (signals for generating charging pulses) and the phase discharging the EL lamp EL1 by inputting DIS signals (signals for generating discharging pulses).

Deliberately select the inductance of coil L1 and frequency of charge waveform input into CHG so that the luminescence intensity of EL lamp EL1 is maximized.

When the current flowing in coil L1 increases from zero to I [A], the energy U [J] stored in coil L1 can be derived from the equation below based on the self-induction principle:

$$
U = \frac{1}{2}LI^{2} \cdots (1) \qquad I = \frac{Vcc - IR - Va_{1}}{R} \cdots (2)
$$

Where, L is the inductance of coil L1, R is the resistance of coil L1, VQ1 is voltage between the collector and emitter when transistor Q1 is turned on.

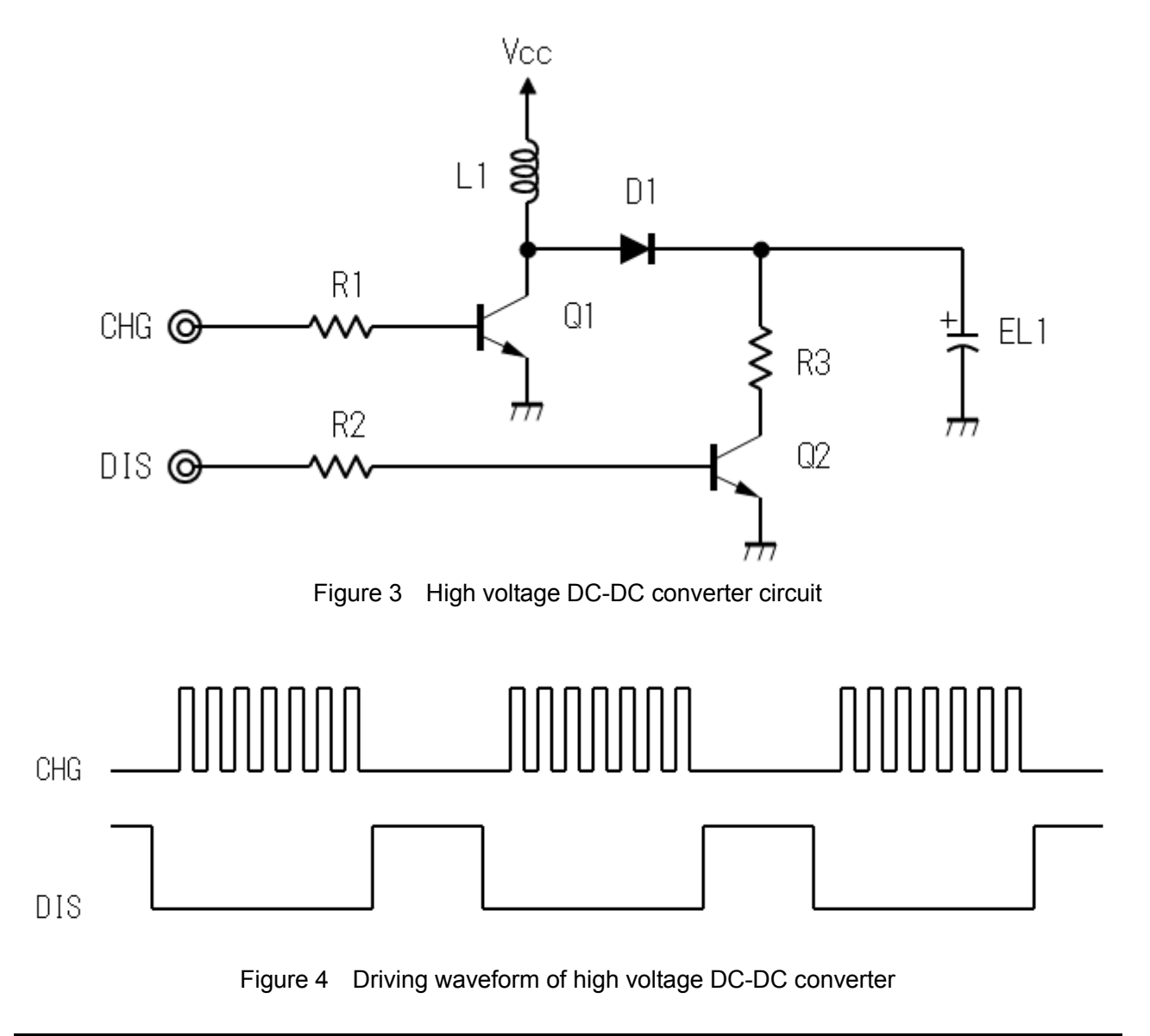

As shown in this equation, in order to maximize the energy generated from coil L1, it is necessary to increase supply voltage Vcc as much as possible and reduce resistance R of coil L1 as low as possible.

The current flowing in a coil changes according to time and is determined by the turn-on time tON of a switch between the coil and power source as shown in the equation below:

$$
I = \frac{V_L}{L} \cdot t_{\text{ON}} \cdots \cdots (3)
$$

Where, VL is the voltage applied to coil L1.

The current I flowing in a coil is zero at the moment when the switch is closed, and the voltage Vcc-VQ1 is applied to the coil. The current flowing in the coil increases linearly according to time from the switch-on. As the current flowing in the coil increases, the voltage applied to the inductor decreases due to the resistance of coil and switch's on-resistance, as shown in the equation 4 below:

$$
V_{L} = V_{CC} - IR - V_{01} \cdots \cdots (4)
$$

Thus, in order to generate high voltage for activating EL lamp without loss, it is necessary to select those high-voltage transistors and diodes which are sufficient for the drive voltage.

# <span id="page-9-0"></span>**4. Software Description**

## <span id="page-9-1"></span>**4.1 W23\_REMC\_RAM\_gnu17vx**

This section describes W23\_REMC\_RAM\_gnu17vx, the software running on RAM, in order to make an experiment on REMC by setting the waveform conditions of the EL drive signals.

## <span id="page-9-2"></span>**4.1.1 File Configuration**

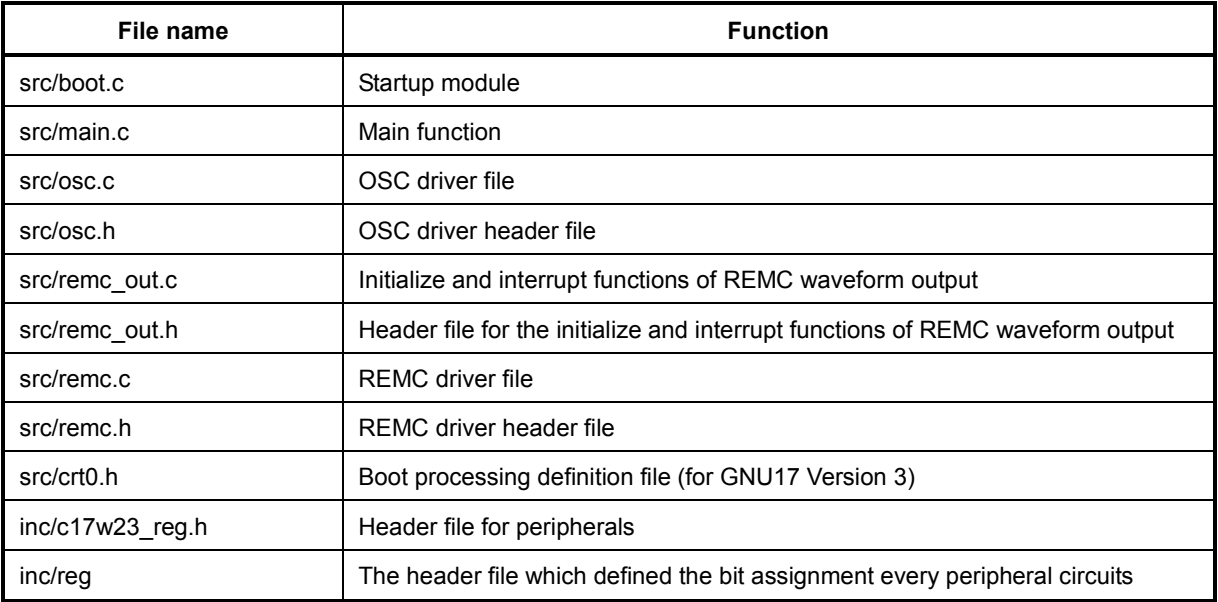

#### <span id="page-9-3"></span>**4.1.2 Module Description**

This section describes non-generic setting mainly of function names and functions out of all modules in the files.

File name: boot.c

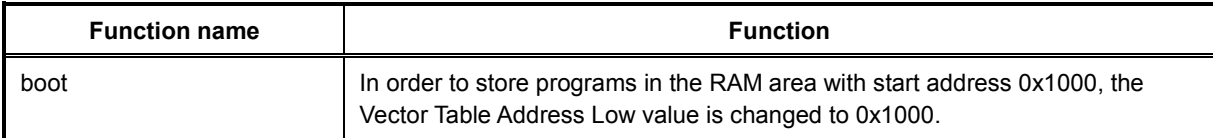

File name: remc\_out.c

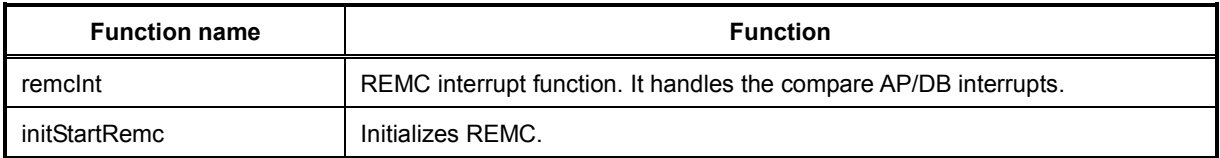

## <span id="page-10-0"></span>**4.1.3 Operating Procedures**

The sample software includes two projects for GNU17 Version 2 (hereinafter referred to as GNU17v2) and GNU17 Version 3 (hereinafter referred to as GNU17v3).

(1) Select [Import...] from the [File] menu to start the Import Wizard, then select

[General] > [Existing Project to Workspace] (GNU17v2) or

[General] > [Existing Projects into Workspace] (GNU17v3).

(2) Select the project folder that contains the sample program:

W23\_REMC\_RAM\_gnu17v2 folder (GNU17v2) or

W23\_REMC\_RAM\_gnu17v3 folder (GNU17v3).

- (3) Select [Copy projects into workspace] and then click the [Finish] button to exit the Import Wizard.
- (4) Change the target CPU.

(GNU17v2)

- 1. Select the imported project in the [C/C++ project] view and select [Properties] from the [Project] menu.
- 2. Select [GNU17 General] from the property list in the [Properties] dialog box that appears.
- 3. Select the target CPU from the [Target CPU Device] drop-down list.
- 4. Click the [OK] button to close the dialog box.

(GNU17v3)

- 1. Select the imported project in the [Project Explorer] view and select [Properties] from the [Project] menu.
- 2. Select [GNU17 Setting] from the property list in the [Properties] dialog box that appears.
- 3. Select the target CPU from the [Target CPU] drop-down list.
- 4. Click the [OK] button to close the dialog box.

(5) Build the project.

Use IDE to build the W23\_REMC\_RAM\_gnu17vx project.

- (6) Connect the equipment and turn on the power.
	- 1. Connect high voltage DC-DC converter, SVT17W23, ICDmini, USB cable, and PC.
	- 2. Reset SVT17W23 and ICDmini.
- (7) Run the sample software.
	- 1. Use IDE to run the W23\_REMC\_RAM\_gnu17vx project.
	- 2. After starting W23\_REMC\_RAM\_gnu17vx, the EL lamp turns on.

## <span id="page-11-0"></span>**4.1.4 Sample Program Operation Overview**

- (1) Initialize the system.
- (2) REMC starts to oscillate in a one-shot mode.
- (3) The program halts to wait for an interrupt from REMC.
- (4) When an interrupt occurs from REMC, the program outputs a signal to P00 or restart REMC in a one-shot mode according to interrupt causes.

The figure below shows the flow chart:

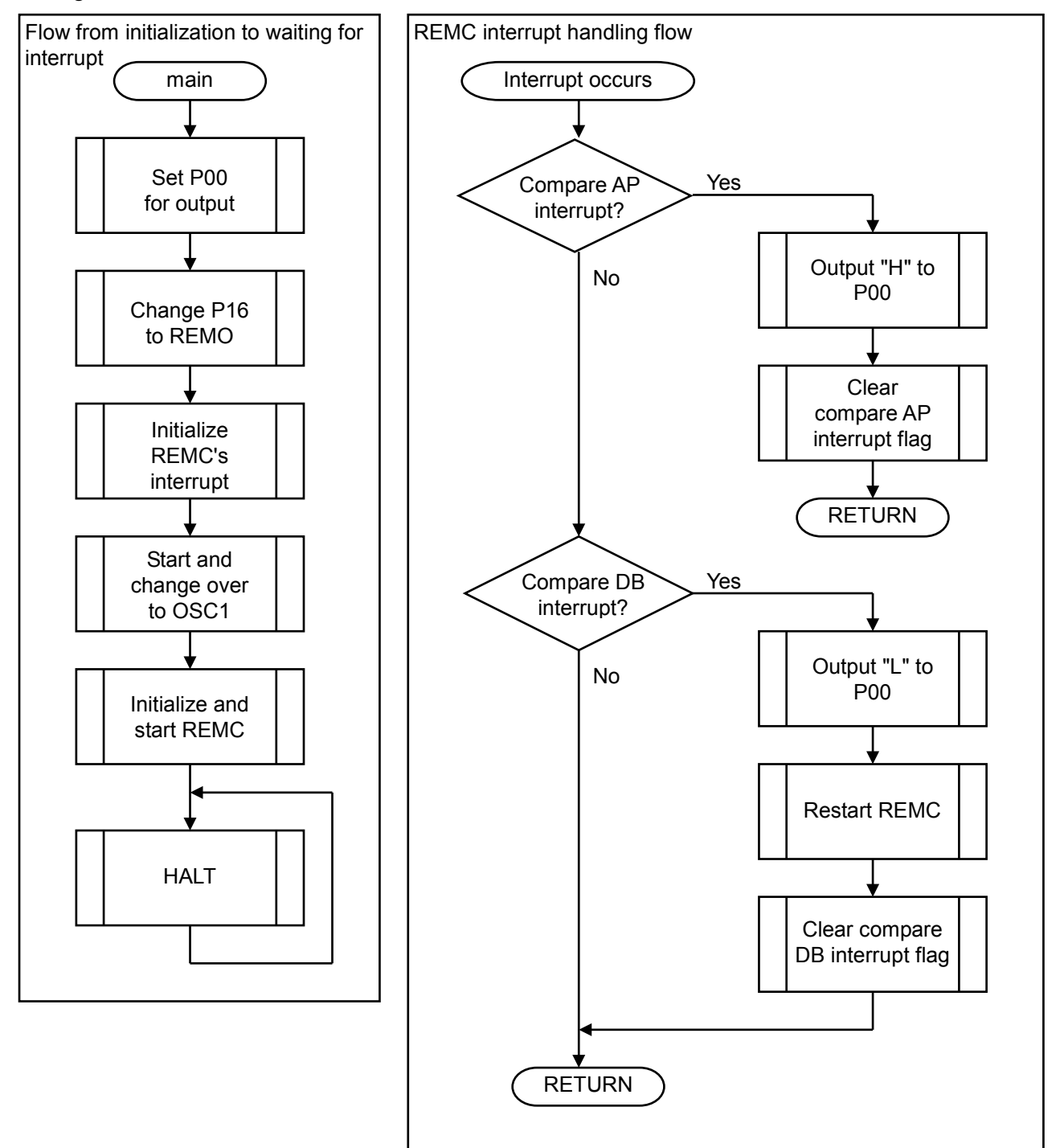

## <span id="page-12-0"></span>**4.1.5 Parameters and Output Waveforms**

The file remc\_out.c defines constants to determine output waveforms. These constants can change the count values of  $R\overline{EM}$ C's timer as shown in the table below:

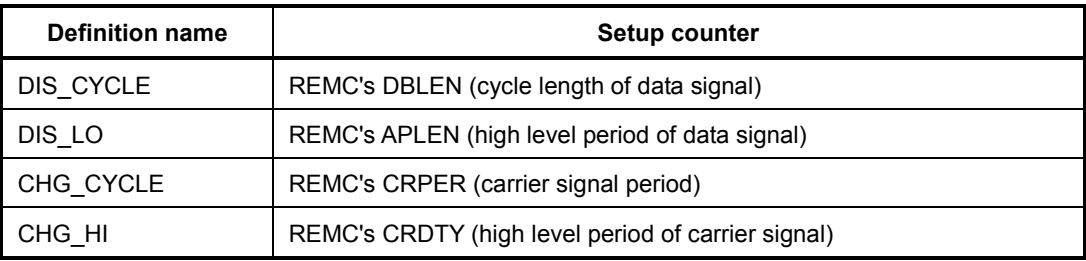

The correspondence may be wrong because the DIS LO's setup counter indicates high level period of data signal in the description above. But, since the DIS signal controls, through GPIO's P00 pin, the time when to invert the DIS signal by using the REMC's compare match interrupt function, the DIS signal has nothing to do with the REMC's internal state.

REMC's REMO output is for outputting CHG signals.

Therefore, the DIS signal, timing of CHG signal, and relationship between frequencies are uniquely determined as follows by using the MCU's clock frequency  $\Phi = 32.768 \text{kHz}$ :

(1) (DIS CYCLE + C1) /  $\Phi$  C1=40 DIS CYCLE >= DIS LO + 44 (2) (DIS LO + C2) /  $\Phi$  C2=35 (3) CHG\_CYCLE /  $\Phi$ (4) CHG HI /  $\Phi$ ⋔  $POO = DIS$ 

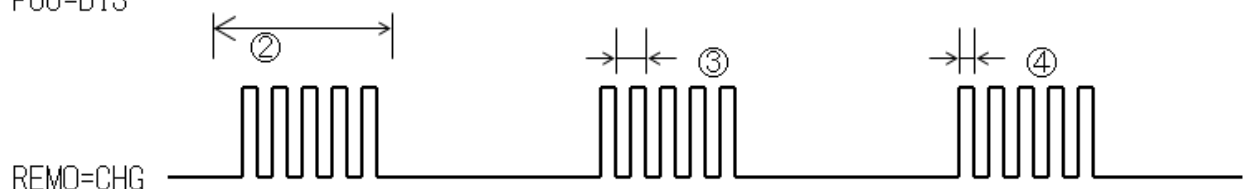

Figure 5 Relationship between output signal waveform and parameter

It is recommended to determine the definition values by checking waveforms with an oscilloscope lest disadvantageous waveforms including beard-like waveform are generated.

## <span id="page-13-0"></span>**4.2 W23\_REMC\_ASM\_gnu17vx**

This section describes the software W23\_REMC\_ASM\_gnu17vx including a compact program written in assembler language in order to test EL drive signals. Note that, if not otherwise specified, this application notes describe the blink operation.

## <span id="page-13-1"></span>**4.2.1 File Configuration**

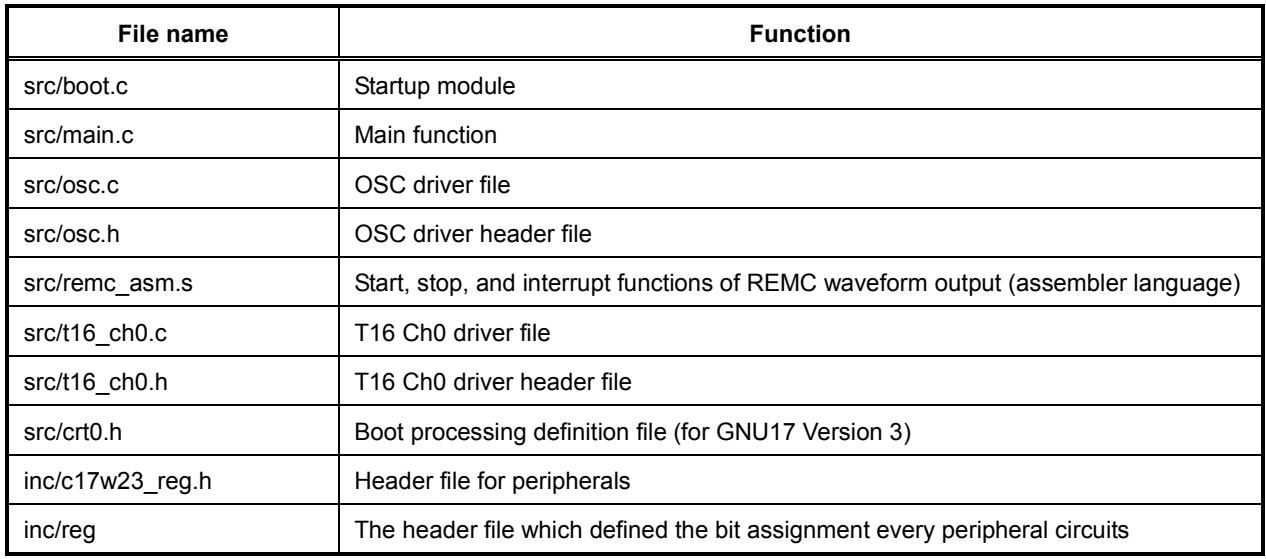

#### <span id="page-13-2"></span>**4.2.2 Module Description**

This section describes non-generic setting mainly of function names and functions out of all modules in the files.

File name: remc\_asm.s

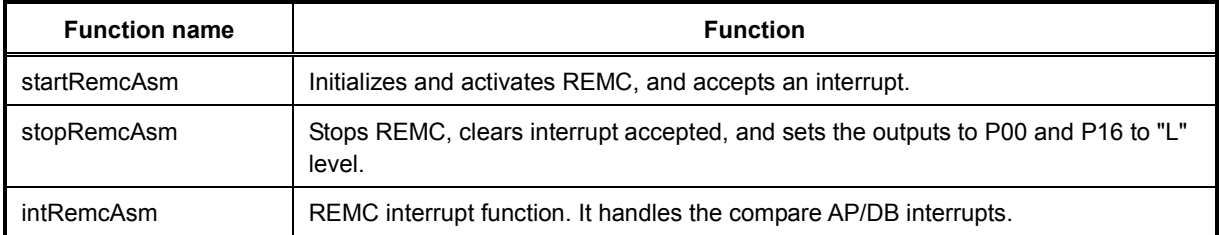

File name: t16 ch0.c (the description is provided only for functions used in this software)

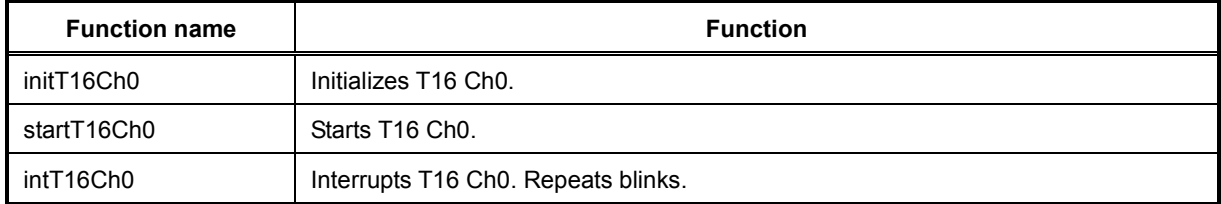

## <span id="page-14-0"></span>**4.2.3 Global Variable**

This section describes global variables used in the sample program.

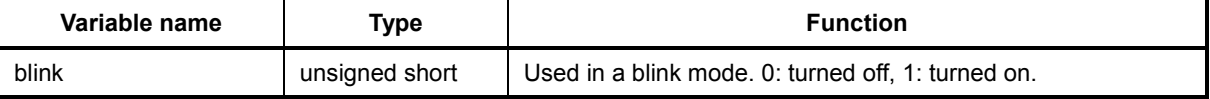

#### <span id="page-14-1"></span>**4.2.4 Compile Switch**

This section describes compile switches used in the sample program.

Switch a definition in main.c to change turned-off, turned-on, or blink mode.

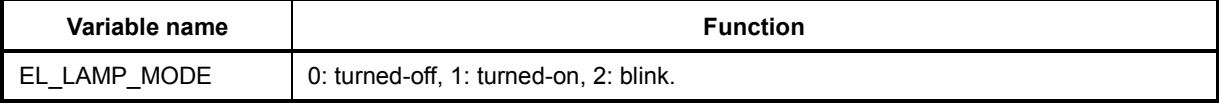

The blink frequency can be changed with the parameter BLINK\_INTERVAL\_COEF in t16\_ch0.c, and the value can be calculated in the equation below (unit: second).

Turn-off time = Turn-on time = BLINK\_INTERVAL\_COEF / 32768

That is, if BLINK\_INTERVAL\_COEF = 16384 by default, EL lamp repeats to turn on/off in 0.5 sec cycle.

## <span id="page-15-0"></span>**4.2.5 Operating Procedures**

The sample software includes two projects for GNU17 Version 2 (hereinafter referred to as GNU17v2) and GNU17 Version 3 (hereinafter referred to as GNU17v3).

(1) Select [Import...] from the [File] menu to start the Import Wizard, then select

[General] > [Existing Project to Workspace] (GNU17v2) or

[General] > [Existing Projects into Workspace] (GNU17v3).

(2) Select the project folder that contains the sample program:

W23\_REMC\_ASM\_gnu17v2 folder (GNU17v2) or

W23\_REMC\_ASM\_gnu17v3 folder (GNU17v3).

- (3) Select [Copy projects into workspace] and then click the [Finish] button to exit the Import Wizard.
- (4) Change the target CPU.

(GNU17v2)

- 1. Select the imported project in the [C/C++ project] view and select [Properties] from the [Project] menu.
- 2. Select [GNU17 General] from the property list in the [Properties] dialog box that appears.
- 3. Select the target CPU from the [Target CPU Device] drop-down list.
- 4. Click the [OK] button to close the dialog box.

(GNU17v3)

- 1. Select the imported project in the [Project Explorer] view and select [Properties] from the [Project] menu.
- 2. Select [GNU17 Setting] from the property list in the [Properties] dialog box that appears.
- 3. Select the target CPU from the [Target CPU] drop-down list.
- 4. Click the [OK] button to close the dialog box.

(5) Build the project.

Use IDE to build the W23\_REMC\_ASM\_gnu17vx project.

- (6) Connect the equipment and turn on the power.
	- 1. Connect high voltage DC-DC converter, SVT17W23, ICDmini, USB cable, and PC.
	- 2. Reset SVT17W23 and ICDmini.
- (7) Run the sample software.
	- 1. Use IDE to run the W23\_REMC\_ASM\_gnu17vx project.
	- 2. After starting W23\_REMC\_ASM\_gnu17vx, the EL lamp blinks.

#### <span id="page-16-0"></span>**4.2.6 Sample Program Operation Overview**

- (1) Initialize T16 Ch0, GPIO, and REMC.
- (2) Start T16 Ch0.
- (3) The program halts to wait for an interrupt from T16 Ch0.
- (4) When an interrupt from T16 Ch0 occurs, REMC is restarted or stopped to blink according to blinking state.
- (5) When REMC is running, an interrupt occurs regularly for modulating output waveforms, so that a signal is output to P00 or REMC is restart according to the interrupt cause.

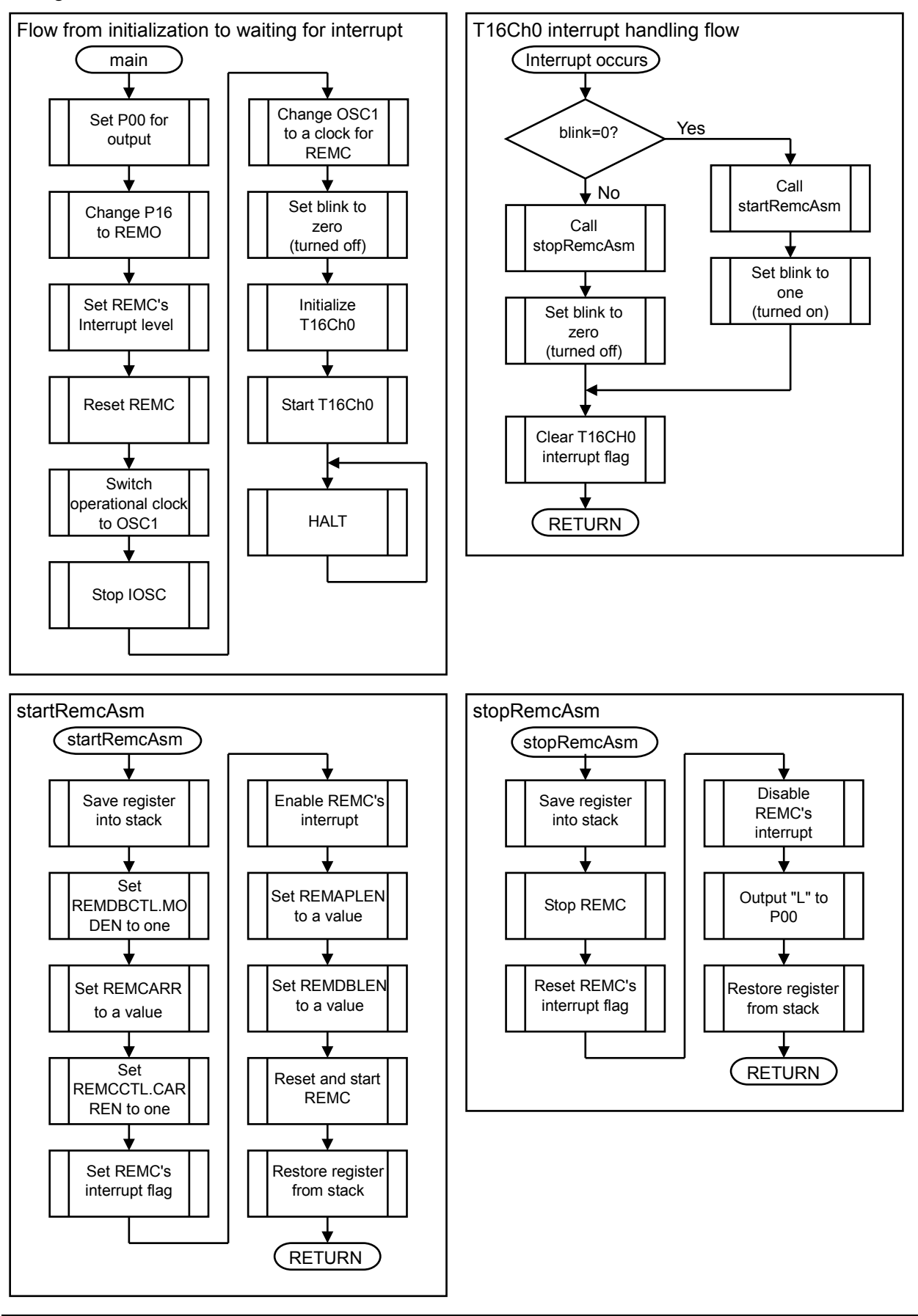

The figure below shows the flow chart:

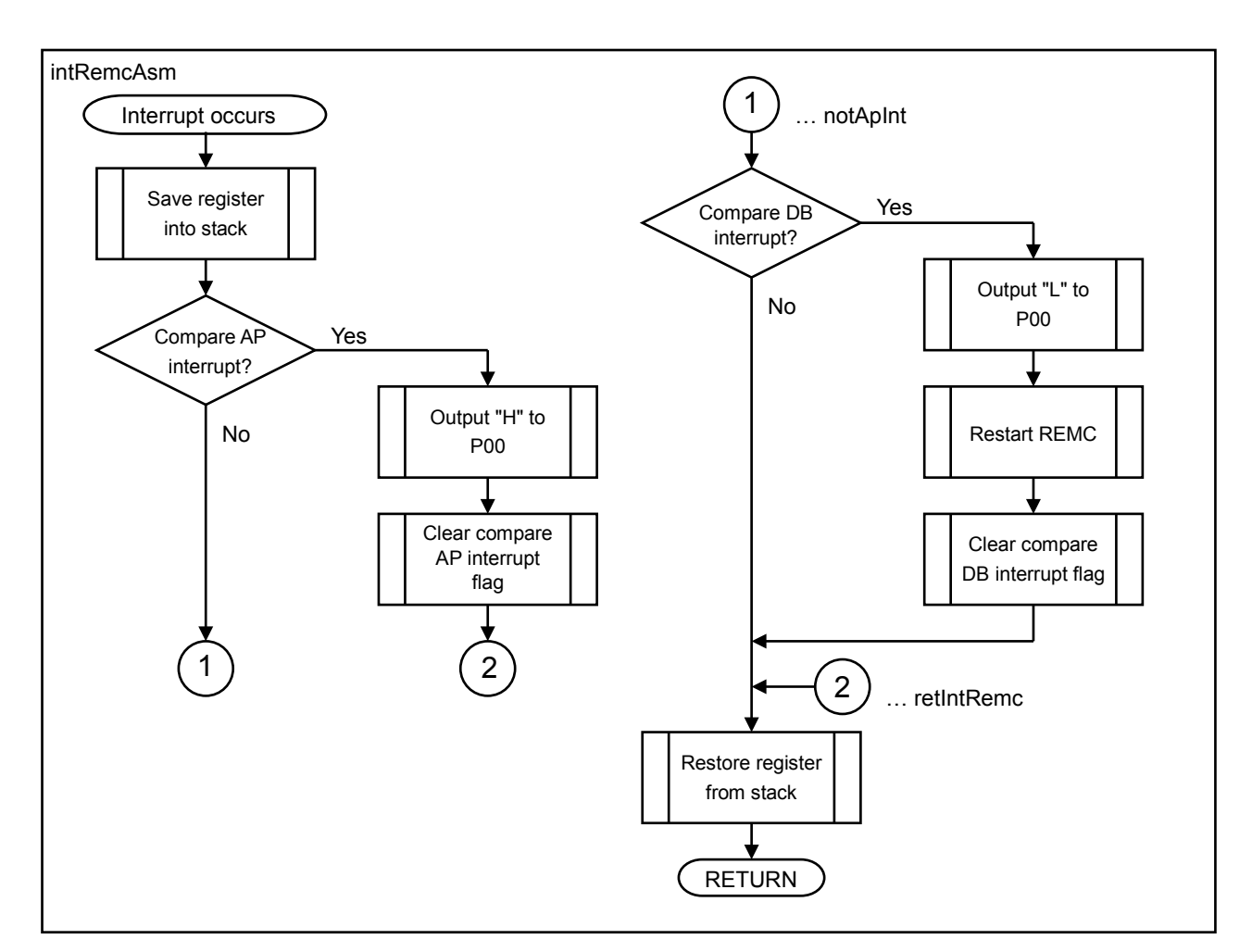

#### <span id="page-18-0"></span>**4.2.7 Parameters and Output Waveforms**

The file remc\_asm.s defines constants to determine output waveforms. The constants can change the counter value of REMC timer and have the same specification as described in "4.1.5 Parameters and Output Waveforms." However,  $C1=37$  and  $C2=32$ .

## <span id="page-18-1"></span>**4.2.8 Sample Program Size**

Of all files of this sample program, remc\_asm.s provides three functions which enables REMC to operate EL driver: startRemcAsm, stopRemcAsm, and intRemcAsm. So, in order to use remc\_asm.s for general purpose, its size is shown below:

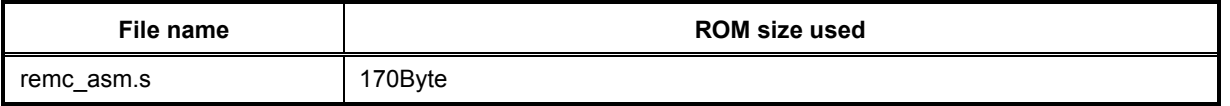

# <span id="page-19-0"></span>**APPENDIX A. Experiment Example to Turn on EL Lamp**

This chapter describes an example which examined how the brightness and various characteristics of an EL lamp may actually change according to waveforms.

First, this chapter describes the circumstance to evaluate luminescence intensity.

The luminescent intensify of the EL lamp can be measured in cd/m2 as a light source. A dedicated meter including a photometer is required for this purpose. But, due to the constraint of available meters and flat light source, available light meter is used as the alternative means.

The specification of the light meter used is as follows:

Minolta digital light meter T-1

Now, we have examined the change of luminescence intensity of the EL lamp caused by the change of waveforms by using BOM components listed in Table 1 in the high voltage DC-DC converter circuit shown in Figure 3, so we determined two typical conditions for evaluation.

| <b>Name</b> | Symbol          | <b>Manufacturer</b>      | <b>Product number</b> | <b>Specification</b>                  |
|-------------|-----------------|--------------------------|-----------------------|---------------------------------------|
| EL Lamp     | EL <sub>1</sub> | $\overline{\phantom{a}}$ |                       | Custom-made                           |
| Transistor  | Q1              | Micro Commercial Co.     | MMBT5551-TPCT-ND      | Ic=600mA. Vceo=160V                   |
|             | Q2              |                          |                       |                                       |
| Diode       | D <sub>1</sub>  | ON Semicon.              | BAS21LT3GOSCT-ND      | 250V, 200mA                           |
| Inductor    | L <sub>1</sub>  | Abracon Corporation      | ASPI-0403S-332M-T     | 3.3mH, 80mA, $R_{DC}$ <= 11 $\Omega$  |
| Resistor    | R <sub>1</sub>  | <b>ROHM</b>              | <b>MCR01 Series</b>   | 1k $\Omega$ , Size=1005(0402), Tol=F  |
|             | R <sub>2</sub>  |                          |                       | 1k $\Omega$ , Size=1005(0402), Tol=F  |
|             | R <sub>3</sub>  |                          |                       | 10k $\Omega$ , Size=1005(0402), Tol=F |

Table 1 BOM of high voltage DC-DC converter circuit shown in Figure 3

Table 2 lists the meaning of symbols below:

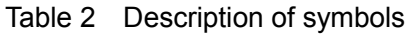

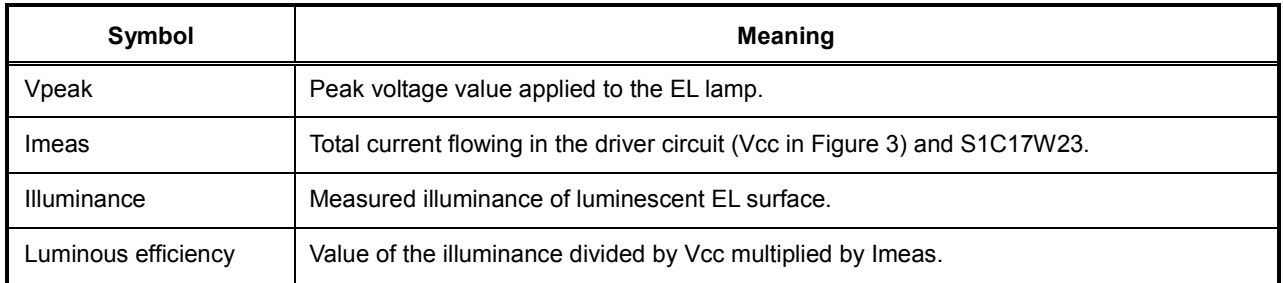

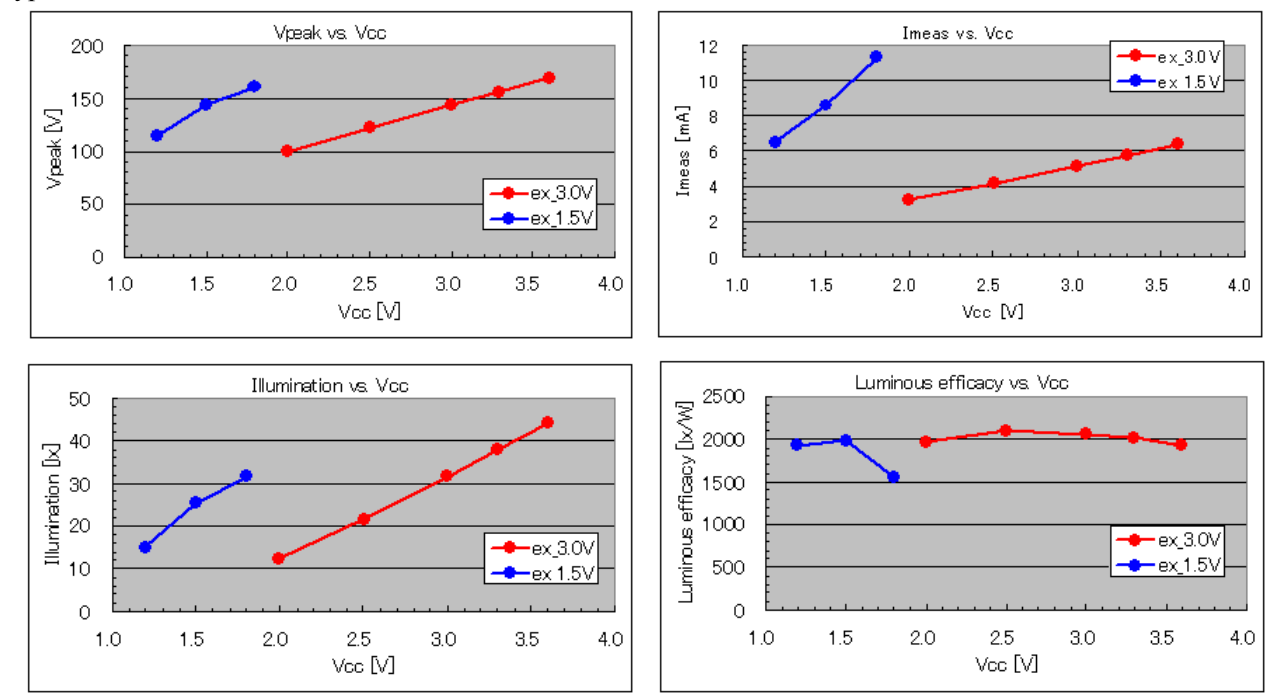

Figure 6 shows the dependency of various characteristics on applied voltage when using setting values under two typical conditions.

Figure 6 Dependency of various characteristics on applied voltage under two typical conditions

In addition, the meters used in the experiment are as follows:

- Ammeter: Agilent, 34401A, 6 1/2 Digit Multimeter
- Oscilloscope: Tektronix TDS3014
- Stabilized power supply: HP E3631A, DC Power Supply

Finally, Figure 7 shows how the lamp emits light when the supply voltages (3.0V, 1.5V) are applied under two typical conditions.

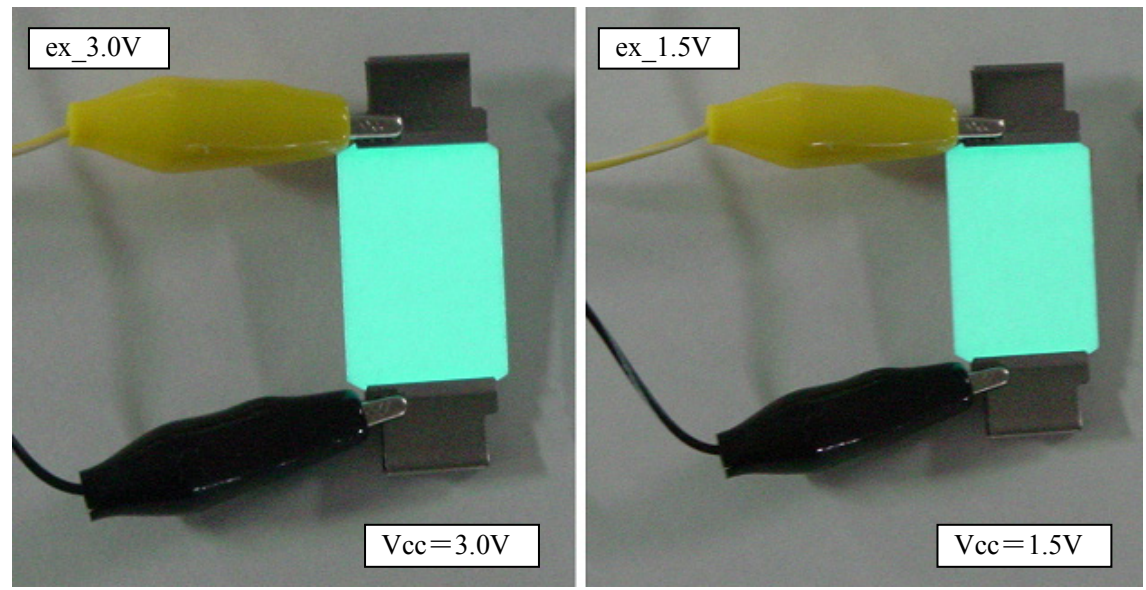

Figure 7 How EL lamp emits light under two typical conditions

# <span id="page-21-0"></span>**Revision History**

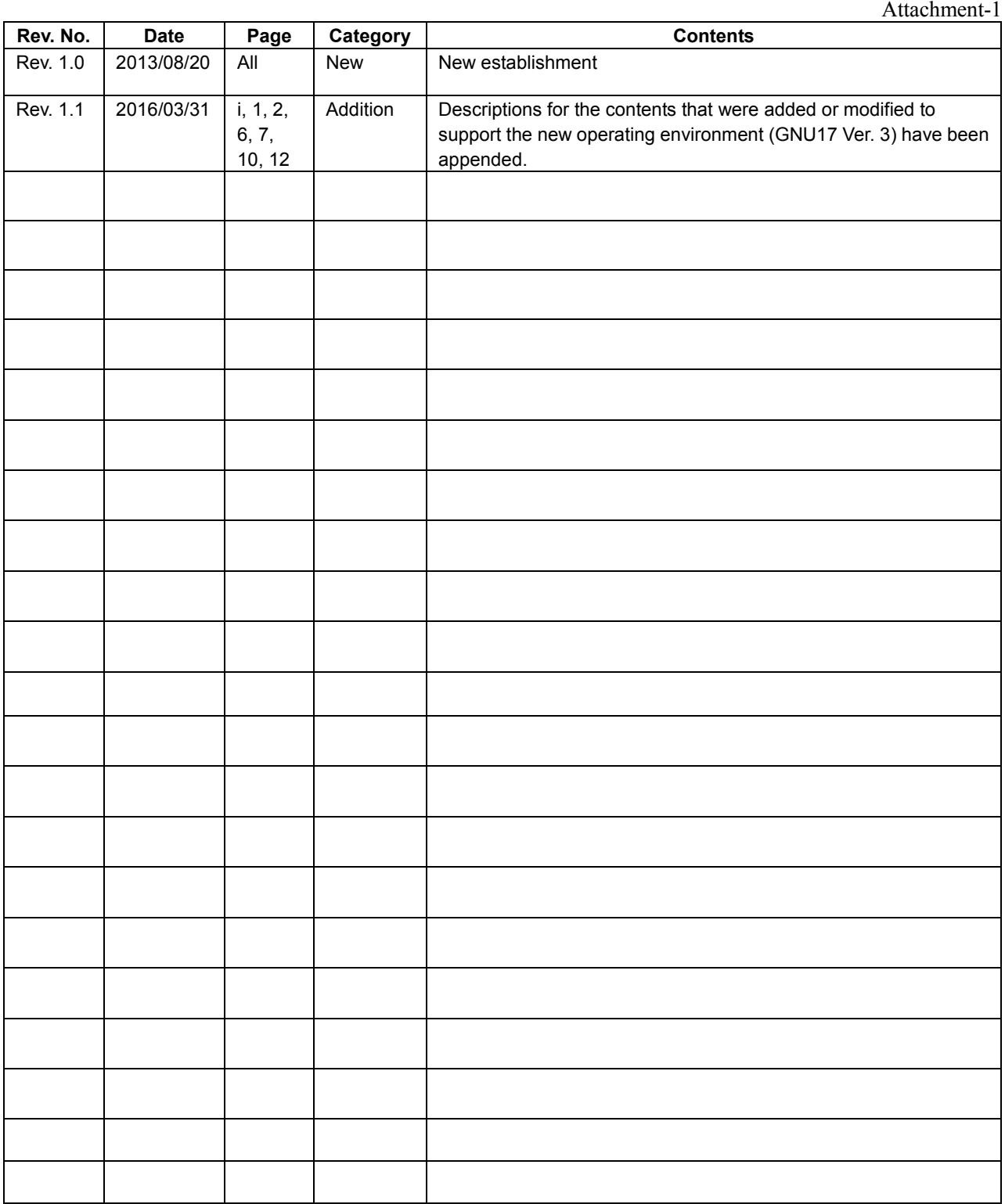

# FPSON

#### **AMERICA**

#### **EPSON ELECTRONICS AMERICA, INC.**

214 Devcon Drive, San Jose, CA 95112, USA Phone: +1-800-228-3964 FAX: +1-408-922-0238

#### **EUROPE**

#### **EPSON EUROPE ELECTRONICS GmbH**

Riesstrasse 15, 80992 Munich, GERMANY Phone: +49-89-14005-0 FAX: +49-89-14005-110 **ASIA**

**EPSON (CHINA) CO., LTD.** 7F, Jinbao Bldg., No.89 Jinbao St., Dongcheng District, Beijing 100005, CHINA Phone: +86-10-8522-1199 FAX: +86-10-8522-1125

#### **SHANGHAI BRANCH**

7F, Block B, Hi-Tech Bldg., 900 Yishan Road, Shanghai 200233, CHINA Phone: +86-21-5423-5577 FAX: +86-21-5423-4677

#### **SHENZHEN BRANCH**

12F, Dawning Mansion, Keji South 12th Road, Hi-Tech Park, Shenzhen 518057, CHINA Phone: +86-755-2699-3828 FAX: +86-755-2699-3838

#### **EPSON TAIWAN TECHNOLOGY & TRADING LTD.**

14F, No. 7, Song Ren Road, Taipei 110, TAIWAN Phone: +886-2-8786-6688 FAX: +886-2-8786-6660

#### **EPSON SINGAPORE PTE., LTD.**

1 HarbourFront Place, #03-02 HarbourFront Tower One, Singapore 098633 Phone: +65-6586-5500

#### **SEIKO EPSON CORP.**

**KOREA OFFICE** 19F, KLI 63 Bldg., 60 Yoido-dong, Youngdeungpo-Ku, Seoul 150-763, KOREA<br>Phone: +82-2-784-6027 FAX: +82-2-767-3677 Phone: +82-2-784-6027

#### **SEIKO EPSON CORP. MICRODEVICES OPERATIONS DIVISION**

#### **Device Sales & Marketing Department**

421-8, Hino, Hino-shi, Tokyo 191-8501, JAPAN Phone: +81-42-587-5816 FAX: +81-42-587-5117

> Document Code: 412564203 First Issue August 2013  $\circledV$ Revised April 2016 in JAPAN

# **International Sales Operations**